## **Installing A Group Or Unlimited License On A Standalone Computer**

Last Modified on Monday, 26-Sep-2022 16:21:40 BST

[T](https://docs.google.com/document/d/1ucJJha8HrteRaB5MUQFiATn5xhokMsN3VA-WvaxmDKs/edit#heading=h.8nxs9m8fsl8u)o install Read&Write on standalone computers:-

- 1. [Download](https://docs.google.com/document/d/1ucJJha8HrteRaB5MUQFiATn5xhokMsN3VA-WvaxmDKs/edit#heading=h.8nxs9m8fsl8u) and install Read&Write on a computer.
- 2. Download the [Multi-User](http://fastdownloads2.texthelp.com/readwrite12/tools/readandwritemultiusersetup/readandwritemultiusersetup.zip) Setup tool and run the Read&Write Multi User Setup.exe. This will install the application to your computer. When it's finished, you'll find a Read&Write shortcut on your Desktop.

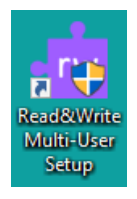

3. Double click on the Read&Write Multi-User Setup shortcut and the Welcome screen will appear.

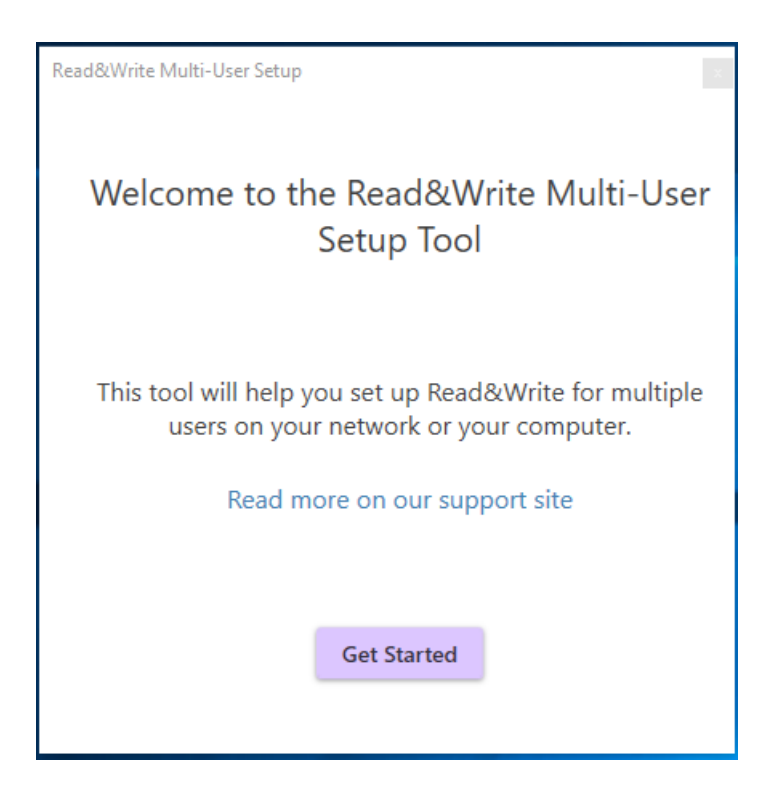

4. Click the Get Started button.

5. Select Network of computers.

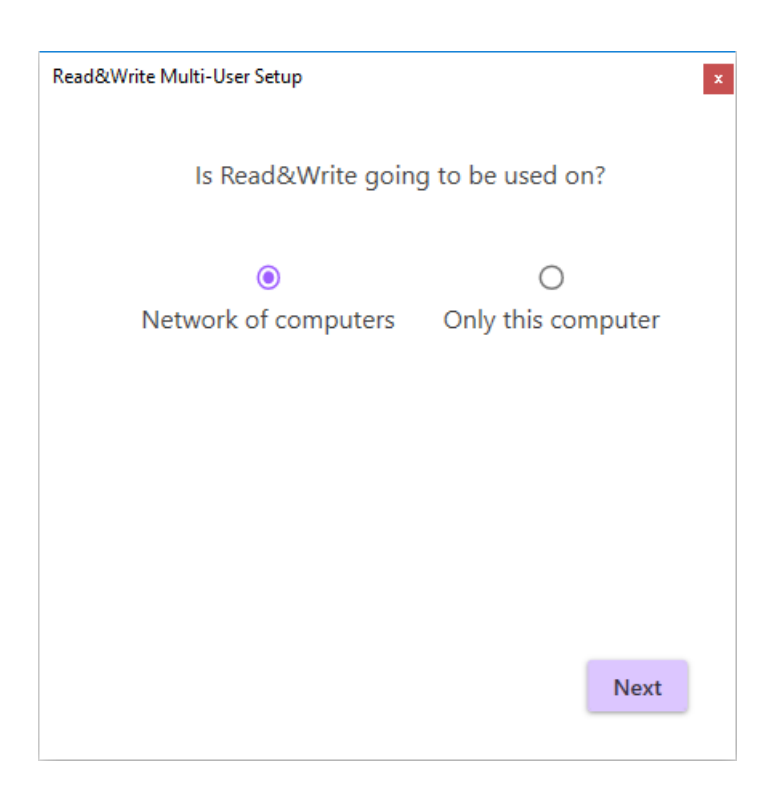

6. Select Let Windows Take Care of them.

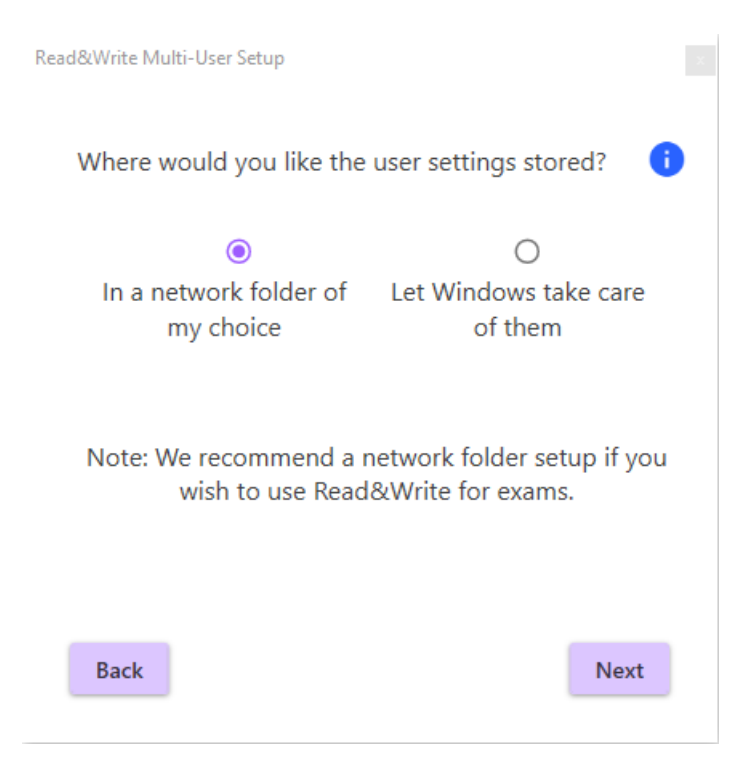

8. Enter your Product Code. This can be found in the email you received when Read&Write was purchased.

![](_page_2_Picture_55.jpeg)

9. Choose where you want to save the config MSI that will be created.

This will default to your desktop.

## 10. Click Create.

![](_page_2_Picture_56.jpeg)

11. Deploy this MSI along with the Read&Write software across your network using your preferred deployment methods.